## 112學年度大學申請入學招生

## 第二階段審查資料上傳作業操作說明手冊

#### 一、重要事項說明

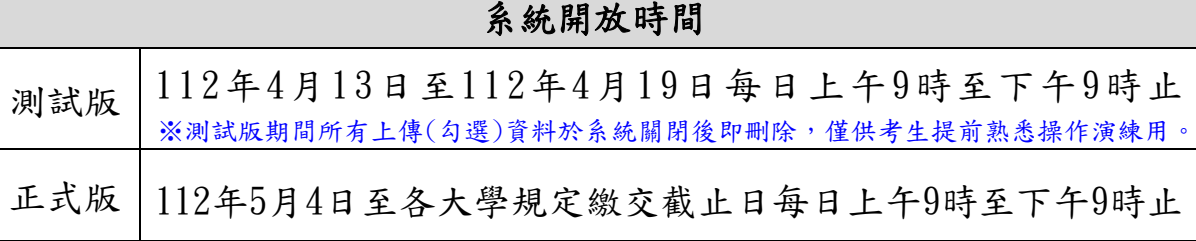

- 1. 上傳期間: 112年5月4日至各大學規定繳交截止日每日上午9時至下午9時止,考生須 依規定期限內完成審查資料上傳作業。
- 2.繳交方式:除大學校系另有規定外(如:校系要求其他審查項目以郵寄或其他方式繳 交),一律採用網路上傳(勾選)方式繳交審查資料。
- 3. 審查資料分為修課紀錄、課程學習成果、多元表現、學習歷程自述及其他等5大項,各 項目涵蓋之資料內容,請詳見招生簡章「貳、分則」乙、審查資料項目內容對照表。 校系如有要求課程學習成果、多元表現之項目,考生可自高級中等教育階段學生學習 歷程資料庫(以下簡稱高中學習歷程資料庫)中勾選資料檔案後上傳,或自行製作PDF 格式檔案後上傳,每一校系「勾選上傳」或「PDF上傳」僅限擇一方式辦理;考生若於 高中學習歷程資料庫無資料檔案者,皆以「PDF上傳」方式辦理。
	- ※「專業群」班別(包括技術型高中專業群科、綜合型高中專門學程、實用技能學 程)跨考生審查資料繳交方式說明:
		- (1)依國教署所定時程,「專業群」班別之應屆畢業學生,其第5學期及第6學期 「課程學習成果」、「多元表現」之提交是在112年5月底完成,已逾「大學申 請入學的第二階段審查資料上傳作業時程,故此類跨考生若選擇「勾選高中 學習歷程資料庫」此一方式,則只能提供檢視及勾選第1學期至第4學期之高 中學習歷程檔案資料。
		- (2)若「專業群」班別跨考生欲提出之審查資料,涉及第5學期或第6學期之「課 程學習成果」、「多元表現」,則須採用「自行上傳PDF檔」此一方式,自行 將第1學期至第6學期之高中學習歷程檔案製作成PDF檔上傳至系統。
- 4.審查資料以PDF上傳時,請依各校系要求之項目,按各大項分項製作成PDF格式檔案後 再逐一上傳(若以其他格式製作之資料,如WORD或JPG等,須先下載製作PDF檔案之軟 體,進行資料轉成PDF檔並存檔後,再行上傳);每一大項之檔案大小以5MB為限。
- 5.校系要求之修課紀錄,考生若為110學年度以後各高級中等學校畢業之考生,修課紀 錄由高中學習歷程資料庫提供;考生若為當學年度各高級中等學校應屆畢業生,第1 至第5學期修課紀錄由高中學習歷程資料庫提供,第6學期修課紀錄則由其就讀學校上 傳至甄選委員會;其餘考生(含109學年度以前已畢業生、非適用十二年國民基本教育 課程綱要之高級中等學校畢業生、持境外學歷、同等學力報考生或青年儲蓄帳戶學生 等)則由本人自行上傳。
- 6.測試版開放期間(4/13-19),考生於檢視及核對高中學習歷程資料庫提供之修課紀錄、 課程學習成果、多元表現資料,若發現有誤應於112年4月20日中午12時前之每日上班 時間向就讀學校反映,未依限反映者,日後不得再提出異議;正式上傳期間(5/4-10), 應屆畢業考生於檢視及核對高中學習歷程資料庫提供之第5學期修課紀錄、第5至第6 學期課程學習成果及多元表現資料,若發現有誤應儘速向就讀學校反映外,仍應於申 請校系所訂繳交截止日前完成審查資料上傳及確認作業,以避免耽誤自身第二階段甄 試權益。
- 7.上傳之審查資料於確認前皆可重複上傳(或重新勾選),亦即考生若欲修改資料內容時, 可將修改後之檔案重新上傳(或自高中學習歷程資料庫中重新勾選上傳)。惟若審查資 料一經確認後,一律不得以任何理由要求修改,考生務必審慎檢視上傳之每一大項資 料是否完整後再行確認。
- 8.考生須於該校系繳交審查資料截止日前,完成該校系審查資料上傳作業並完成確認, 若逾該校系繳交截止日,系統即關閉該校系之審查資料上傳功能。
	- (1)進行確認作業前,考生必須檢視「審查資料繳交核對清單」,詳細檢視核對清單內 資料是否有誤,若確定所有已繳交之審查資料不再修改後再行確認。
	- (2)完成網路上傳審查資料「確認」後,系統即產生「審查資料上傳確認表」,考生應 自行存檔,嗣後考生對審查資料上傳相關事項提出疑義申請時,應提示「審查資料 上傳確認表」,未提示者一律不予受理。
	- (3)審查資料上傳完成確認後,有關各校系第二階段指定項目甄試報名、繳費等相關 資訊,仍須詳閱大學申請入學招生簡章「貳、分則」各校系規定,並依其規定向該 大學完成報名、繳費等相關作業。
	- (4)甄選委員會於各校系繳交截止日後,逕將考生已完成確認之審查資料及曾上傳(勾 選)但未確認之審查資料轉送各大學。考生得否補件、抽換審查資料或參加第二階 段指定項目甄試,依各大學規定辦理,考生不得異議。

※考生若於各校系規定繳交期間,未曾自行上傳(勾選)任一項審查資料者,即 無法得知考生是否欲參加該校系之第二階段指定項目甄試,甄選委員會將不主 動把高中學習歷程資料庫提供之資料轉送各大學。

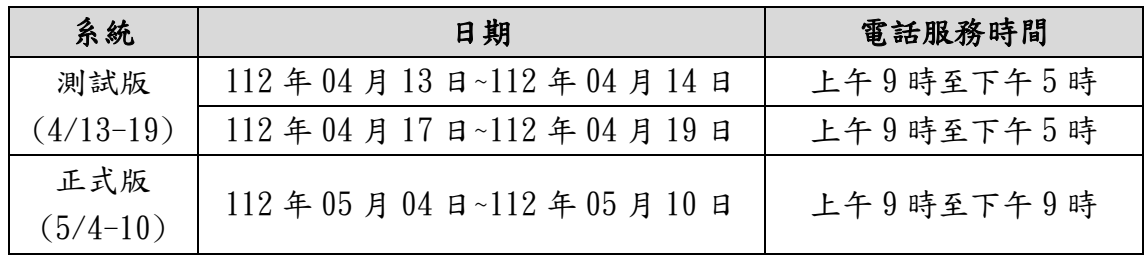

9.上傳期間若遇任何問題請於服務時間內電洽甄選委員會:(05)2721799。

# 學年度大學申請入學招生各大學審查資料繳交截止日一覽表

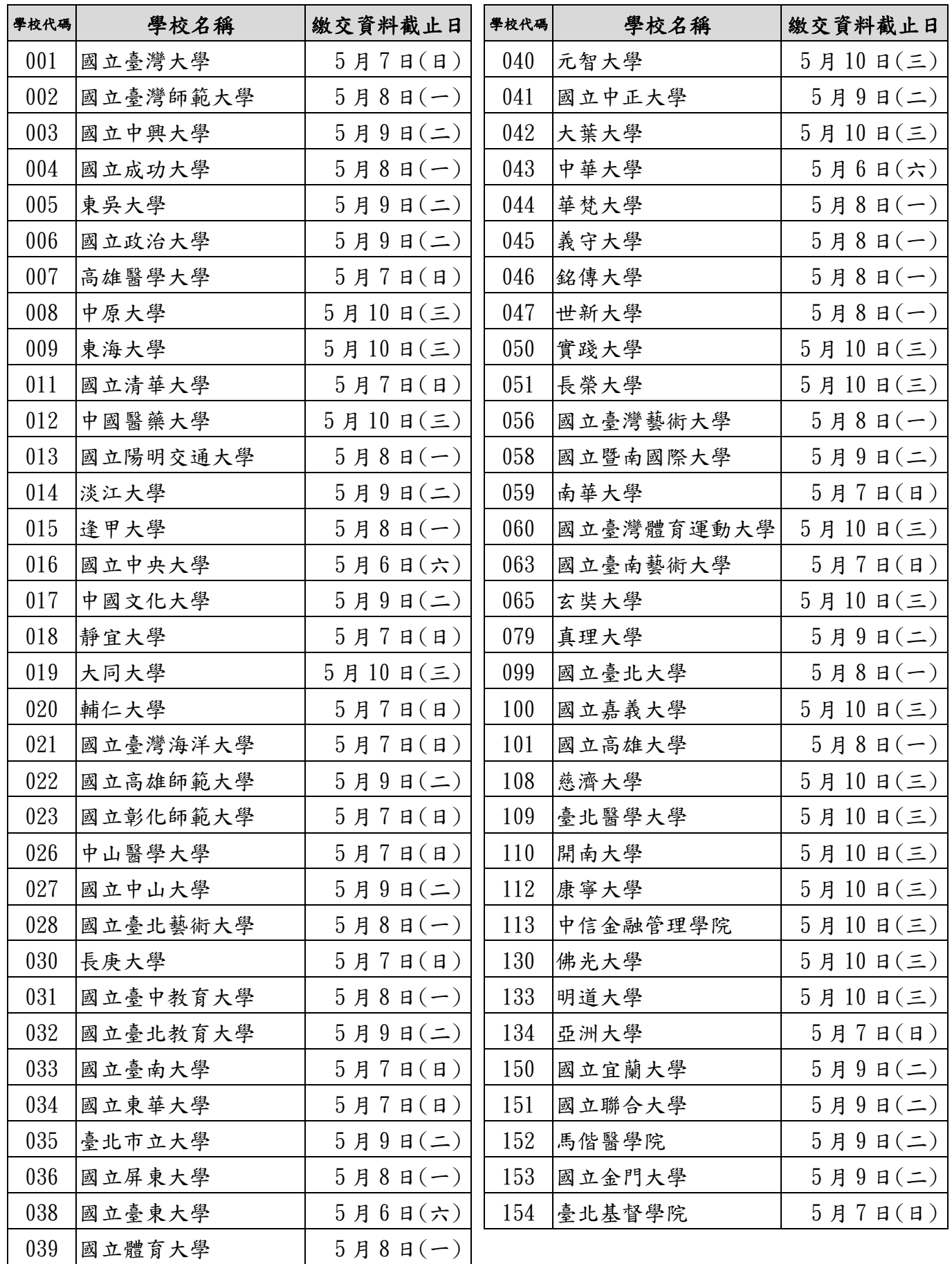

#### 二、審查資料上傳路徑

1.請至甄選委員會網址https://www.cac.edu.tw/,選擇「申請入學」,進入「審查資料上 傳」後,選擇「第二階段審查資料上傳系統」選項即可開始進行審查資料上傳。

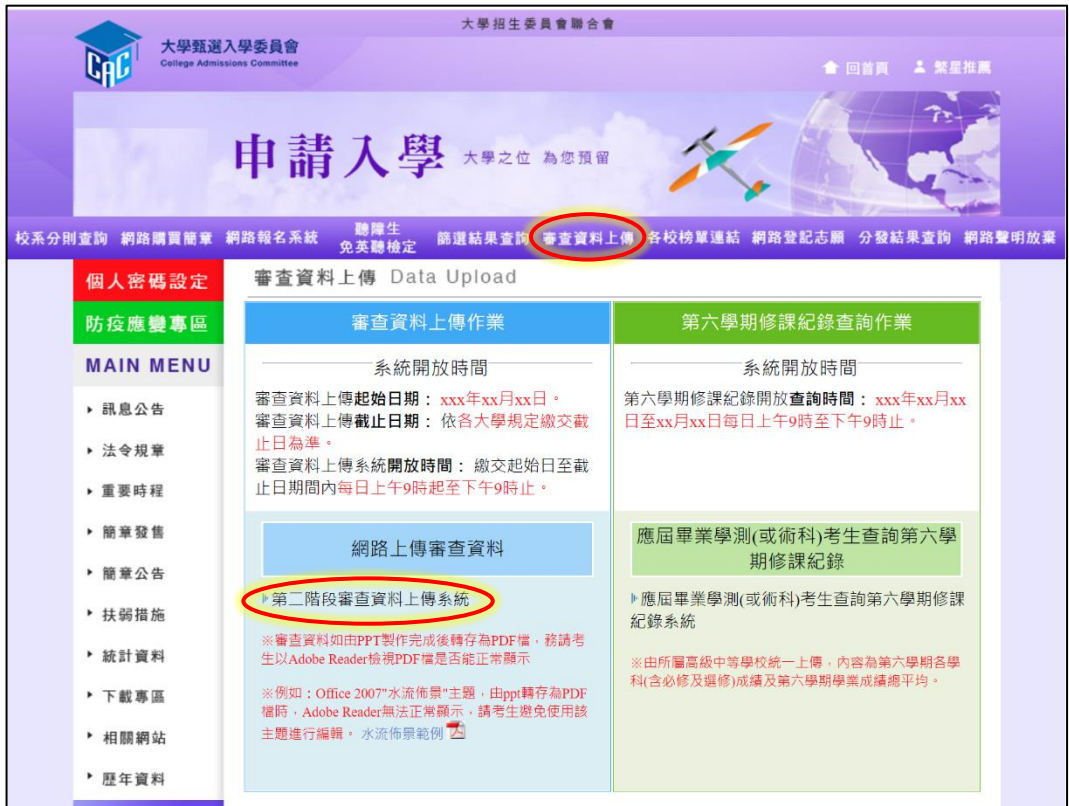

2.進行上傳作業前,建議可先下載操作說明或操作影音教學檔熟悉上傳作業流程。

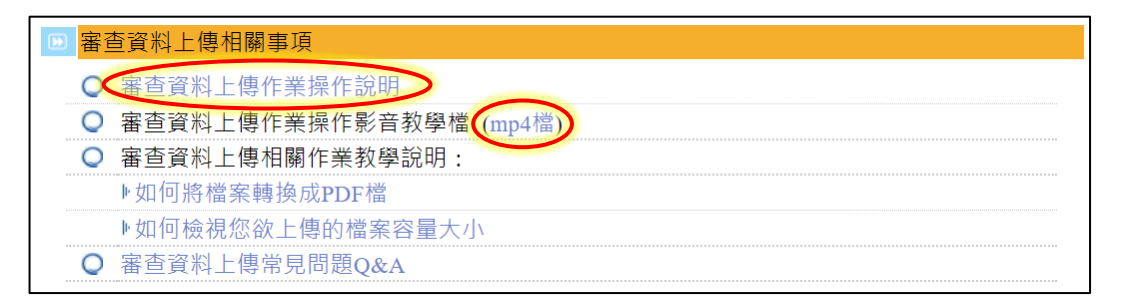

# 三、審查資料上傳作業流程

1.進入系統後,螢幕出現如下:

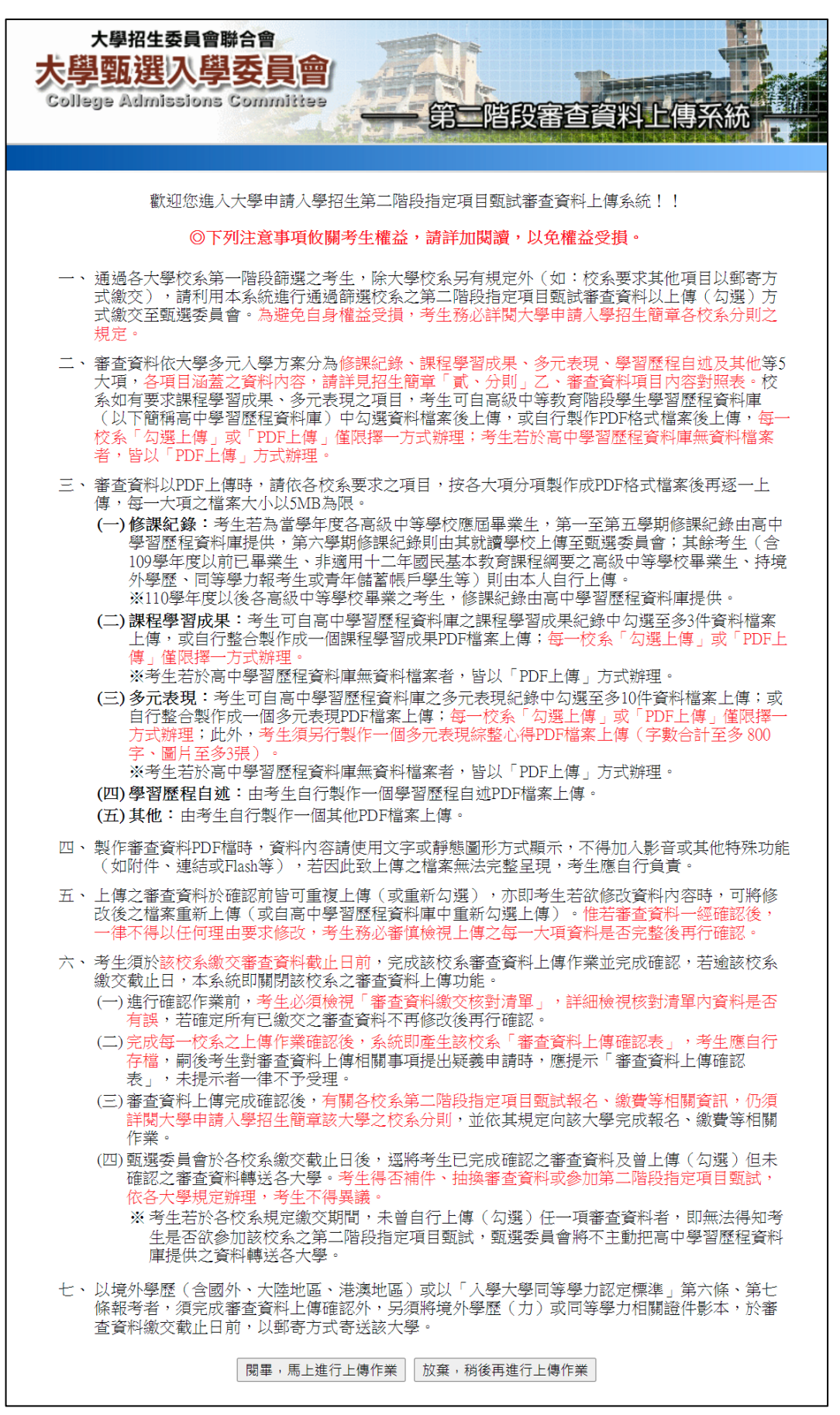

2.「網路審查資料上傳同意書」請仔細閱讀,並請輸入與報名112學年度學科能力測驗相 同的學測應試號碼、身分證號碼(或居留證號碼)後4碼、考生個人密碼及驗證號碼,最 後勾選「我已閱讀『網站資訊安全及隱私權政策聲明』」再點選「同意」。

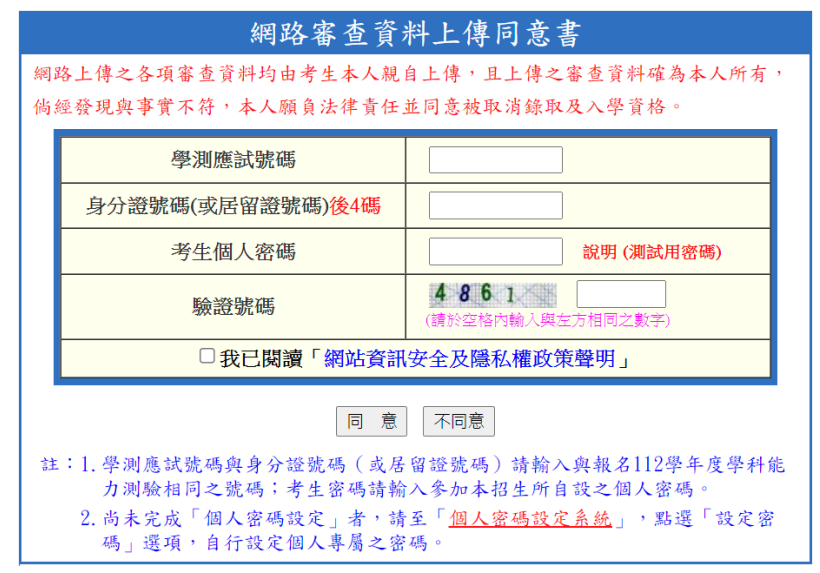

- ※重點提醒:未報名112學年度學科能力測驗而無學測應試號碼之考生(僅參加術科考 試或青年儲蓄帳戶學生),請至「申請入學」網站,進入「網路報名系統」 後,點選「學測應試號碼查詢系統」取得甄選委員會提供之學測應試號碼。
- 3.請仔細閱讀說明文字,並點選「檢視」查看您於高中學習歷程資料庫之修課紀錄、課程 學習成果及多元表現等資料。首次登入本系統,須依校系分別設定「課程學習成果」與 「多元表現」之繳交方式,再點選「至主選單」開始進行上傳作業。

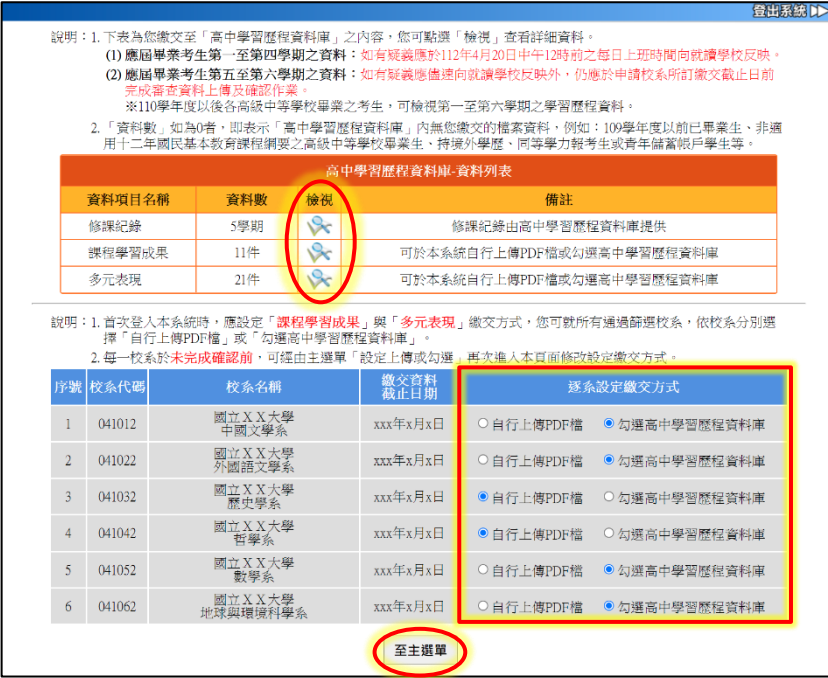

※重點提醒:

- (1)每一校系「自行上傳PDF檔」或「勾選高中學習歷程資料庫」僅限擇一種繳交方式。
- (2)若校系於繳交資料截止日前尚未完成確認作業,可經由主選單點選「設定上傳或 勾選」再次進入設定繳交方式頁面,修改繳交方式。
- (3)高中學習歷程資料庫無資料檔案者,繳交方式一律設定為「自行上傳PDF檔」。

4.請詳細檢查考生基本資料及通過第一階段篩選之校系是否正確,確認無誤後開始點選欲 上傳之校系。

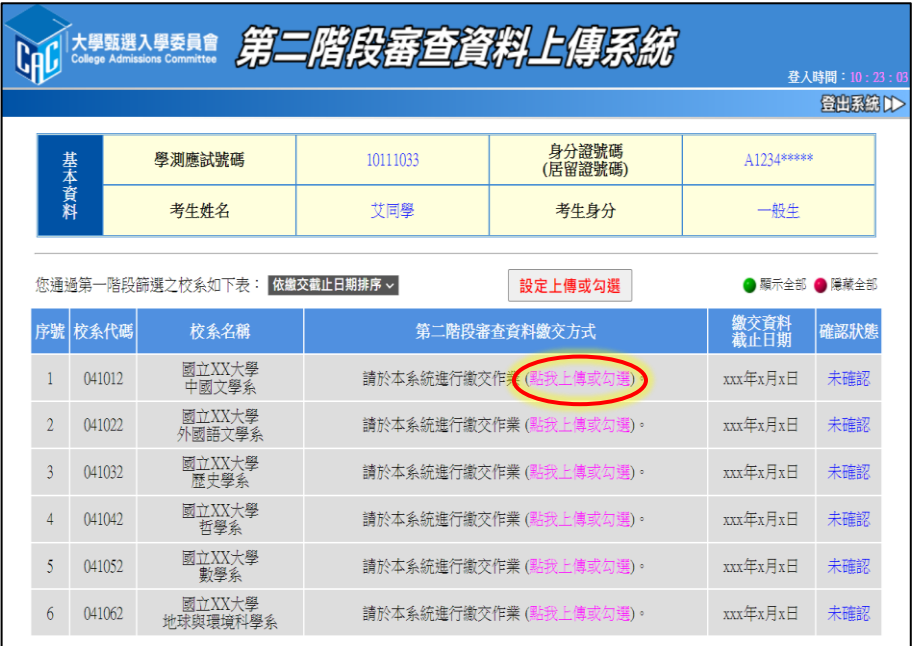

5. 請依該校系要求之審查項目,分項製作成PDF檔案後,再依選擇設定之繳交方式,逐項 進行檔案上傳或勾選;審查項目進行上傳或勾選之順序並無前後之限定,您可自行決定 其順序,並依序按下列步驟逐一完成所選擇校系之審查資料上傳作業。

#### ◎繳交方式設定為【勾選高中學習歷程資料庫】者,請依序按步驟一至步驟三完成勾選; 設定為【自行上傳PDF檔】者,請依序按步驟四至步驟六完成檔案上傳。

步驟一:在上傳或勾選欄內點選「勾選使用高中學習歷程資料庫」。 您通過第一階段篩選之校系如下表: 依繳交截止日期排序 > 設定上傳或勾選 ● 顯示全部 ● 隱藏全部

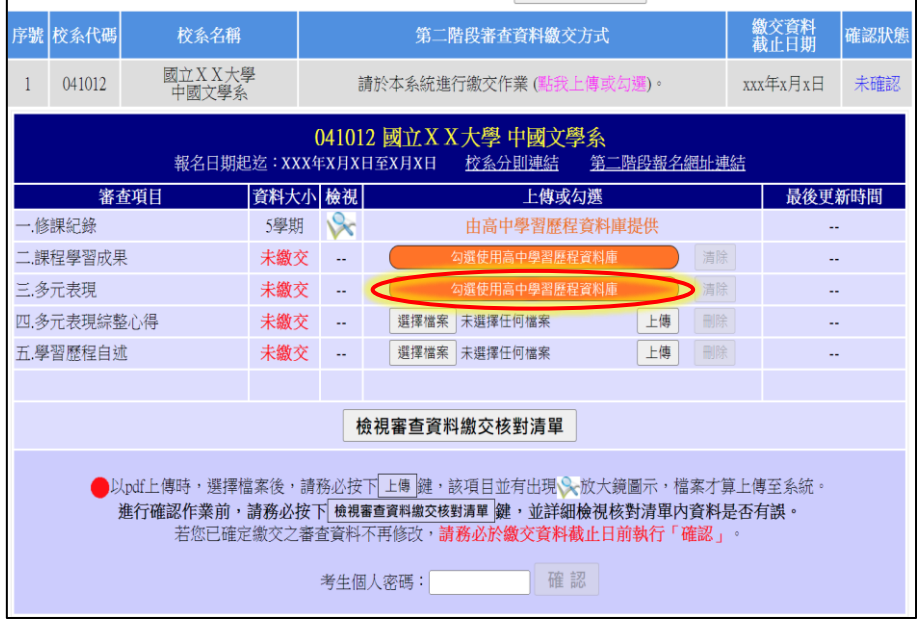

※重點提醒:您亦可於首次登入畫面,點選「檢視」查看您於高中學習歷程資料庫之檔 案,先瀏覽決定欲繳交之資料後,再至主選單選擇校系進行勾選。

步驟二:從您的高中學習歷程資料庫中,勾選欲繳交之資料,選擇完畢後,執行最 上方「儲存」鍵,即完成勾選。

※勾選畫面可選擇以「完整」或「清單」方式呈現。

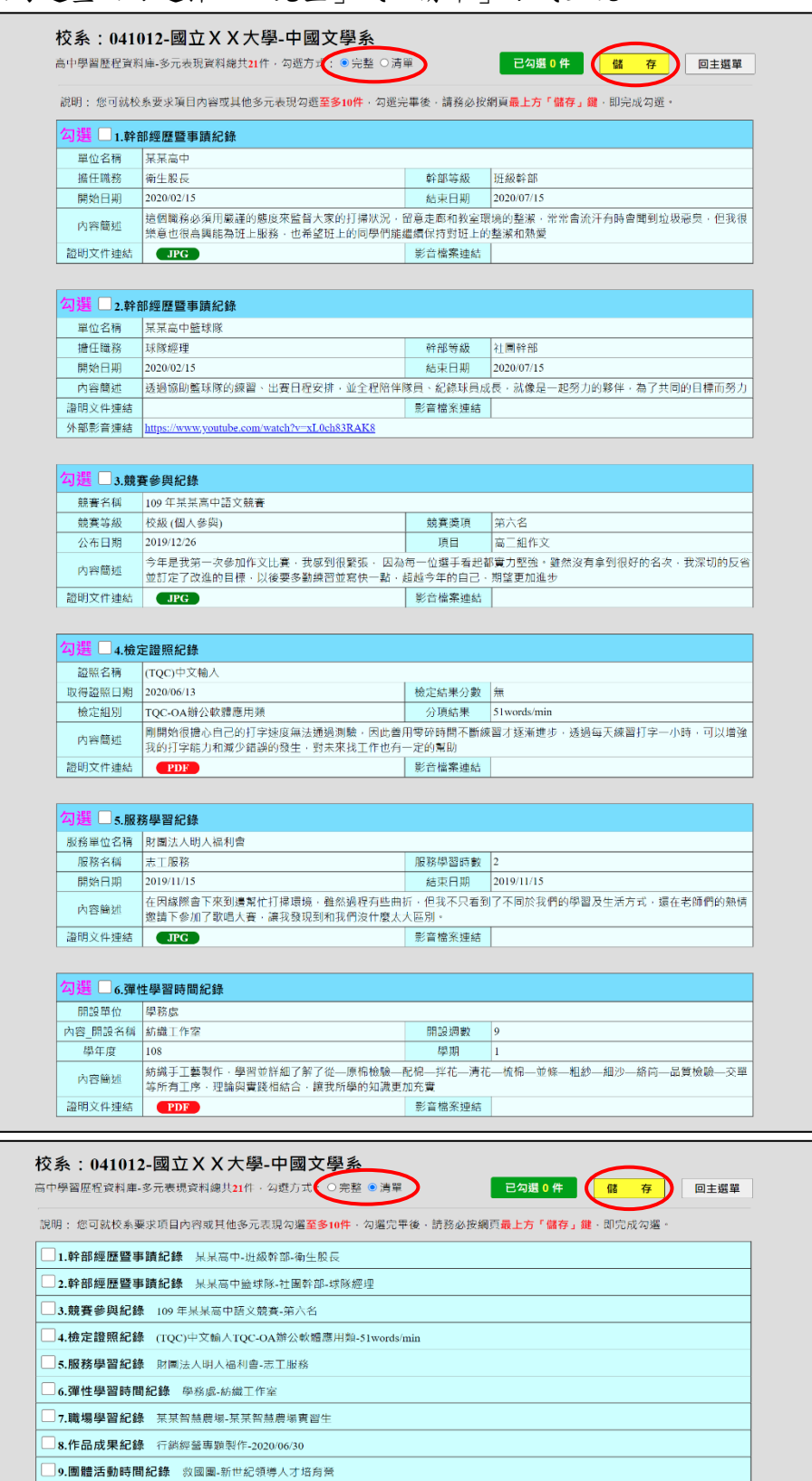

※重點提醒:審查項目「課程學習成果」至多勾選3件、「多元表現」至多勾選10件;若 勾選超過規定件數,系統將無法執行儲存,須修改成符合規定之件數,才 可執行儲存。

- 步驟三:點選「回主選單」,該審查項目即出現 放大鏡圖示,其完成勾選件數及 最後更新時間會顯示於頁面上,並可就該審查項目進行內容「檢視」及「清 除」功能。
	- 檢視:可利用「檢視」功能,分項開啟查看已完成勾選之資料,請務必確 認內容之正確性。
	- 清除:可利用「清除」功能,移除已完成勾選之資料。

![](_page_8_Figure_3.jpeg)

- ※重點提醒:已完成勾選之資料於該校系繳交資料上傳截止日前,只要未執行確認作業 皆可重新勾選,本系統接收之資料以最後執行確認之資料為準。
	- 步驟四:選擇欲上傳之審查項目,在上傳或勾選欄內點選「選擇檔案」。

![](_page_8_Figure_6.jpeg)

※重點提醒:若不知如何將欲上傳項目之檔案轉換成PDF,可至「申請入學」網站,進入 「審查資料上傳相關事項」項目下的「如何將 檔案轉換成PDF」選項,下載操作說明,並按說明完成轉換程序。

步驟五:從自行製作完成的審查資料(PDF)檔案中,選擇要上傳的檔案並點選「開 啟」後,務必再點選「上傳」鍵。

![](_page_9_Picture_63.jpeg)

![](_page_9_Picture_64.jpeg)

- ※重點提醒:上傳檔案格式須為PDF,且單一項目之檔案大小以5MB為限,其餘檔案格式 或超過檔案大小一律概不受理。
	- 步驟六:上傳成功後,該審查項目即出現、放大鏡圖示,其檔案大小及最後更新時 間會顯示於頁面上,並可就該審查項目進行內容「檢視」及「刪除」功能。 檢視:可利用「檢視」功能,分項開啟已上傳完成之PDF檔案,請務必確 認檔案內容之正確性。

刪除:可利用「刪除」功能,移除已完成上傳審查項目之檔案。

![](_page_9_Picture_65.jpeg)

※重點提醒:已上傳項目之檔案於該校系繳交資料上傳截止日前,只要未執行確認作業 皆可重複上傳,本系統確認接收之檔案以最後上傳確認之檔案為準。

步驟七:該校系之審查項目逐一完成上傳(或勾選)檔案後,請務必點選「檢視審查 資料繳交核對清單」鍵,並詳細檢視核對清單內資料是否有誤。若確定該 校系所有審查項目皆已上傳(或勾選)無誤且不再做修改,請輸入「考生個 人密碼 的後執行「確認」鍵,送出資料。【請務必於該校系繳交資料上傳 截止日前執行網路上傳審查資料「確認」作業】

![](_page_10_Figure_1.jpeg)

※重點提醒:校系所訂之審查資料,大學校系得視其需要對所列之項目分予不同之評分 比重,並評定考生所繳之資料內容;除校系訂有必須繳交之項目外,學生 可不須全備。

#### 按下「確認」鍵後,會出現再次確認之訊息,一旦按下「確定」鍵後即送 出資料,所有資料不得再修改,請考生特別留意!

您是否確定繳交之審查資料不再修改? 注意:按下確定鍵後,若檢查您的《考生個人密碼》正確,此校系即完成確認,此校 系所有的審查資料將無法再進行修改!! 確定 取消

步驟八:完成該校系之審查資料上傳作業,並留存「審查資料上傳確認表」。

![](_page_11_Picture_53.jpeg)

請點選「審查資料上傳確認表」鍵,此時系統即產生該校系之「審查資料 上傳確認表」,請您務必自行存檔,嗣後對審查資料上傳相關事項提出疑 義申請時,應提示「審查資料上傳確認表」。

![](_page_11_Picture_54.jpeg)

6. 選擇另一校系,並依第5點所述步驟依序完成審查資料上傳作業。

- 7.查詢審查資料上傳狀態。您可進入「第二階段審查資料上傳系統」,查詢各校系目前 的上傳狀態。畫面中各校系「確認狀態」欄位內將依各該校系目前上傳狀態顯示未確 認、已確認、已逾期等三種狀態:
	- 「未確認」:該校系審查資料上傳作業尚未執行確認,此時考生可依第5點所述步驟 ,依序上傳並完成確認。
	- 「已確認」:該校系已完成審查資料上傳與確認,此時考生不得再修改所上傳之審查 資料。
	- 「已逾期」:未於繳交資料上傳截止日前完成確認,此時考生不得再上傳、修改與執 行確認。

![](_page_12_Picture_56.jpeg)

※重點提醒:審查資料上傳期間,當遇到網路塞車或其他特殊緊急情況,導致「第二 階段審查資料上傳系統」有暫停服務或延後系統開放時間等情形,請務 必留意上傳系統畫面中跑馬燈顯示之重要訊息。

![](_page_12_Picture_57.jpeg)